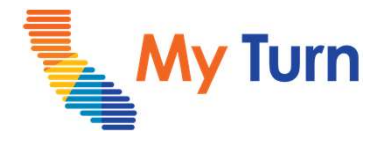

# Add a Walk-In Appointment

#### Purpose:

This document is a quick reference guide for Adding a Walk-in Appointment as a Vaccine Administrator/Vaccine Administrator assistant. This is applicable to COVID and Flu functionality.

- 1 Add a Walk-in Appointment
- 2 Edit Walk-in Appointments

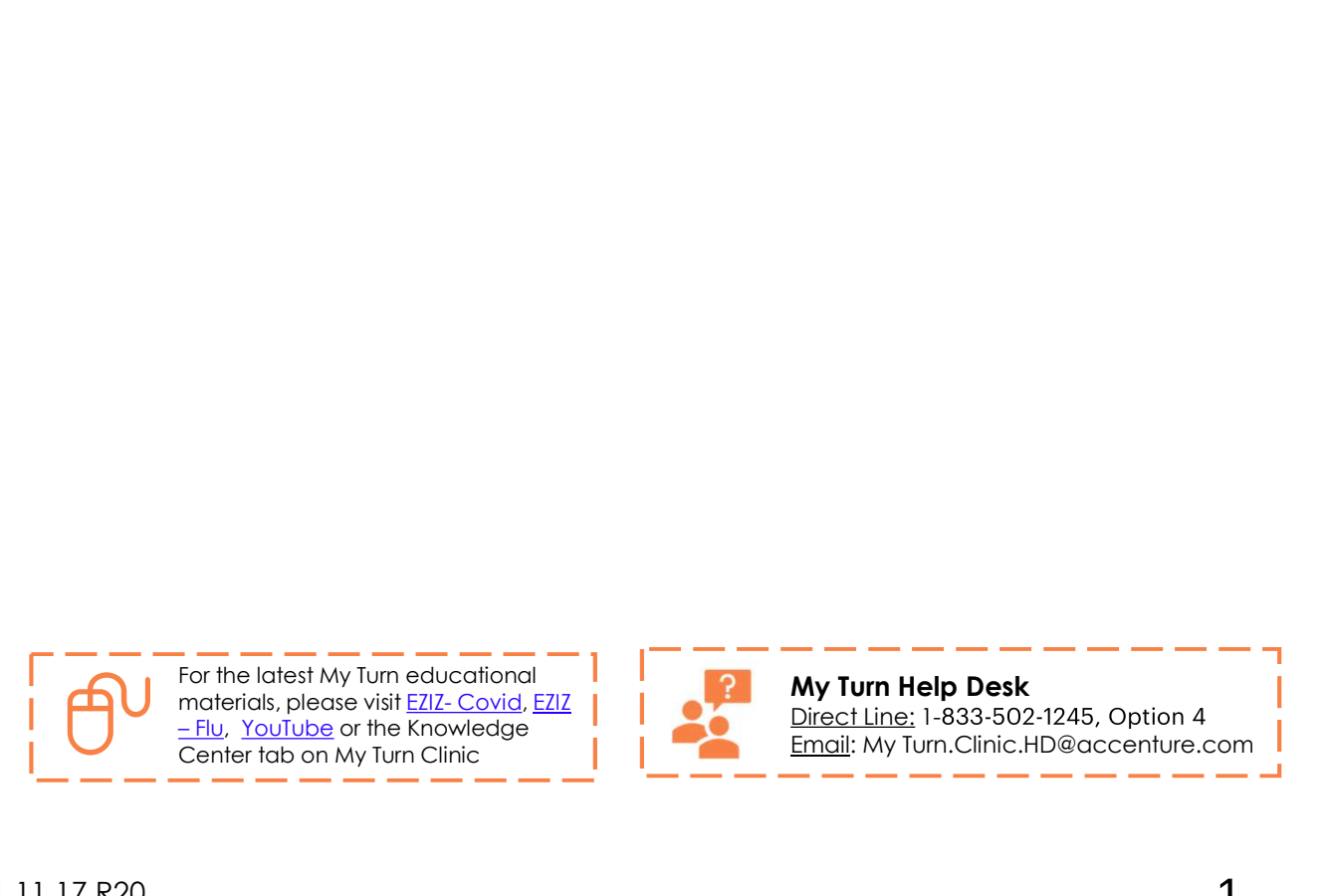

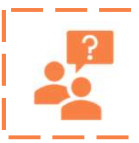

My Turn Help Desk<br>Direct Line: 1-833-502-1245, Option 4  $\begin{array}{l} \mathsf{My \; Turn \; Help \; Disk} \\ \hline \mathsf{Inv} \; Turn \; Help \;Desk \\ \underline{Dirac1} \; \mathsf{LeS33} \; \mathsf{5021} \; \mathsf{245}, \; \mathsf{Option \; 4} \\ \underline{Dirac1} \; \mathsf{Inv} \; \mathsf{Lun}.\mathsf{Clnic}. \mathsf{HD@accenture.com} \\ \hline \end{array}$ Email: My Turn.Clinic.HD@accenture.com

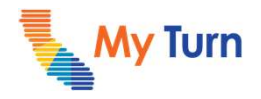

Add a Walk-In Appointment

### Add a Walk-In Appointment (Step 1)

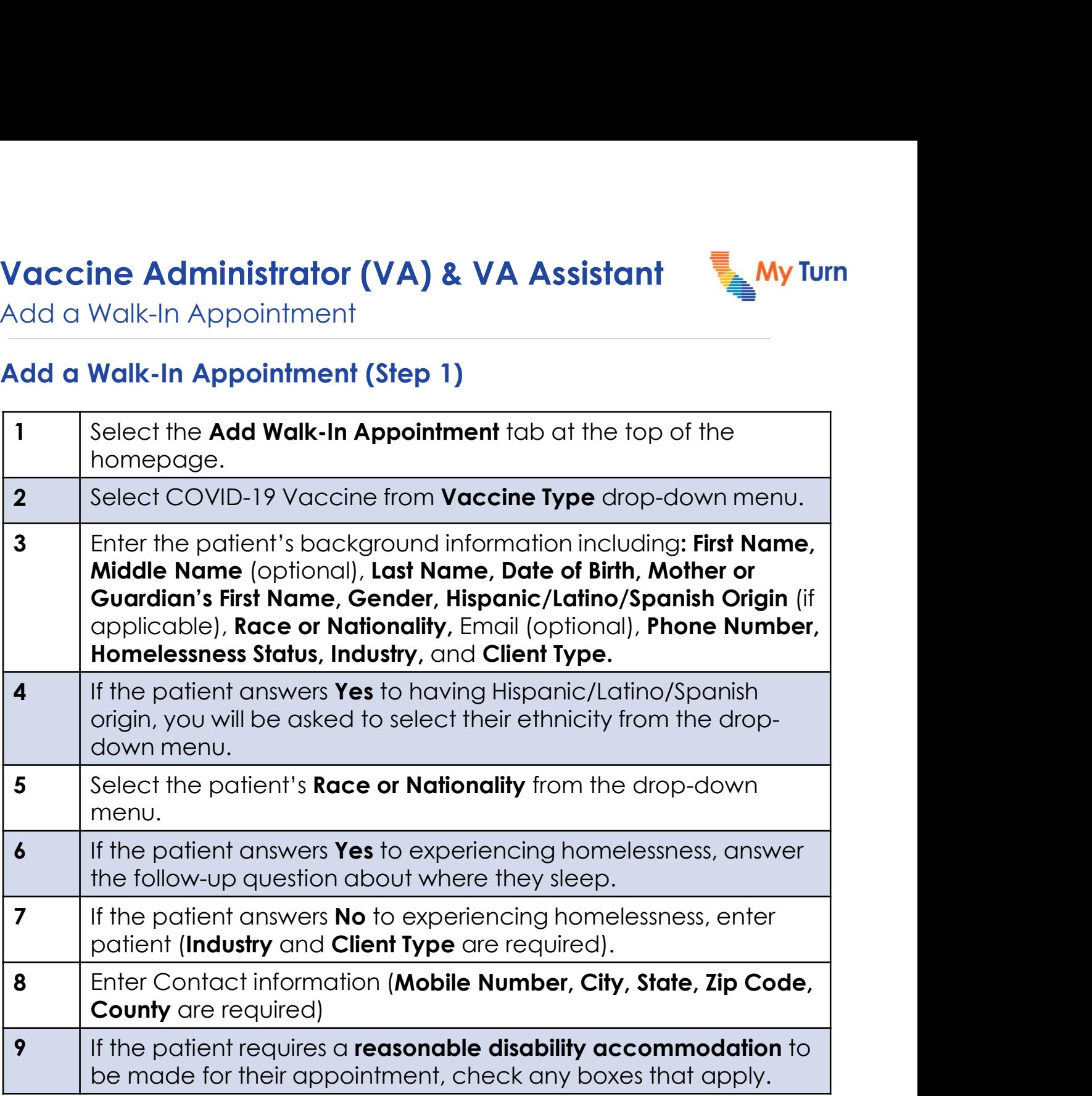

#### Notes:

- A minor is permitted to schedule an appointment as early as 4 days before their 12<sup>th</sup> birthday. If the patient is a minor, Parent/Guardian section information must be completed
- If the patient is an emancipated minor , they will enter their own information into the Parent and Guardian Information section.
- If the parent mobile number differs from a minors, the parent phone number will be recorded.

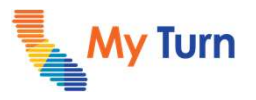

Add a Walk-In Appointment

### Add a Walk-In Appointment (Step 2)

Health Insurance

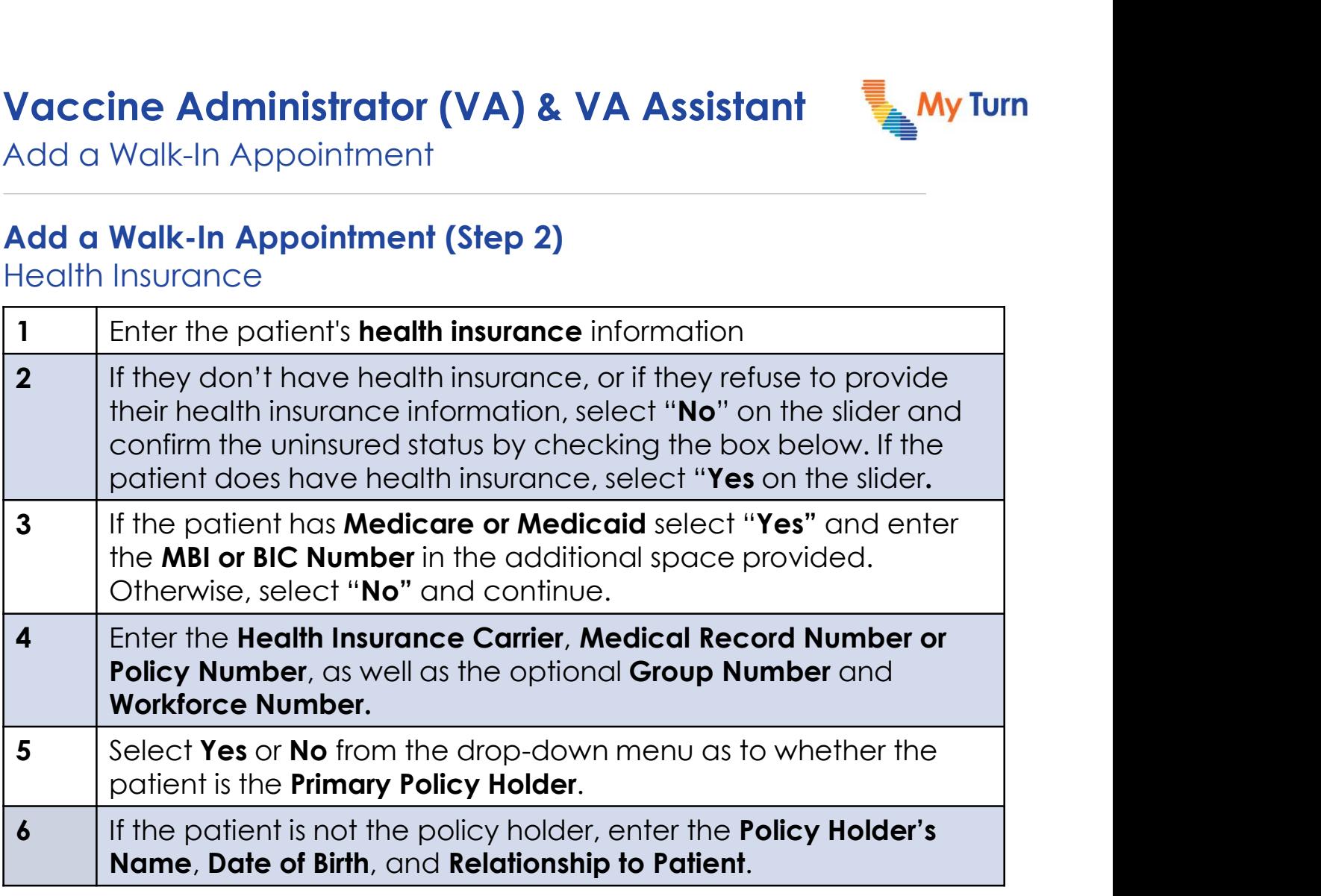

#### Notes:

• A patient is not required to have insurance in order to receive the COVID-19 vaccine.

## Vaccine Administrator (VA) & VA Assistant & My Turn

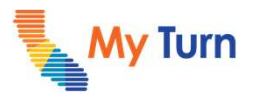

Add a Walk-In Appointment

#### Add a Walk-In Appointment (Step 3)

Appointment Details

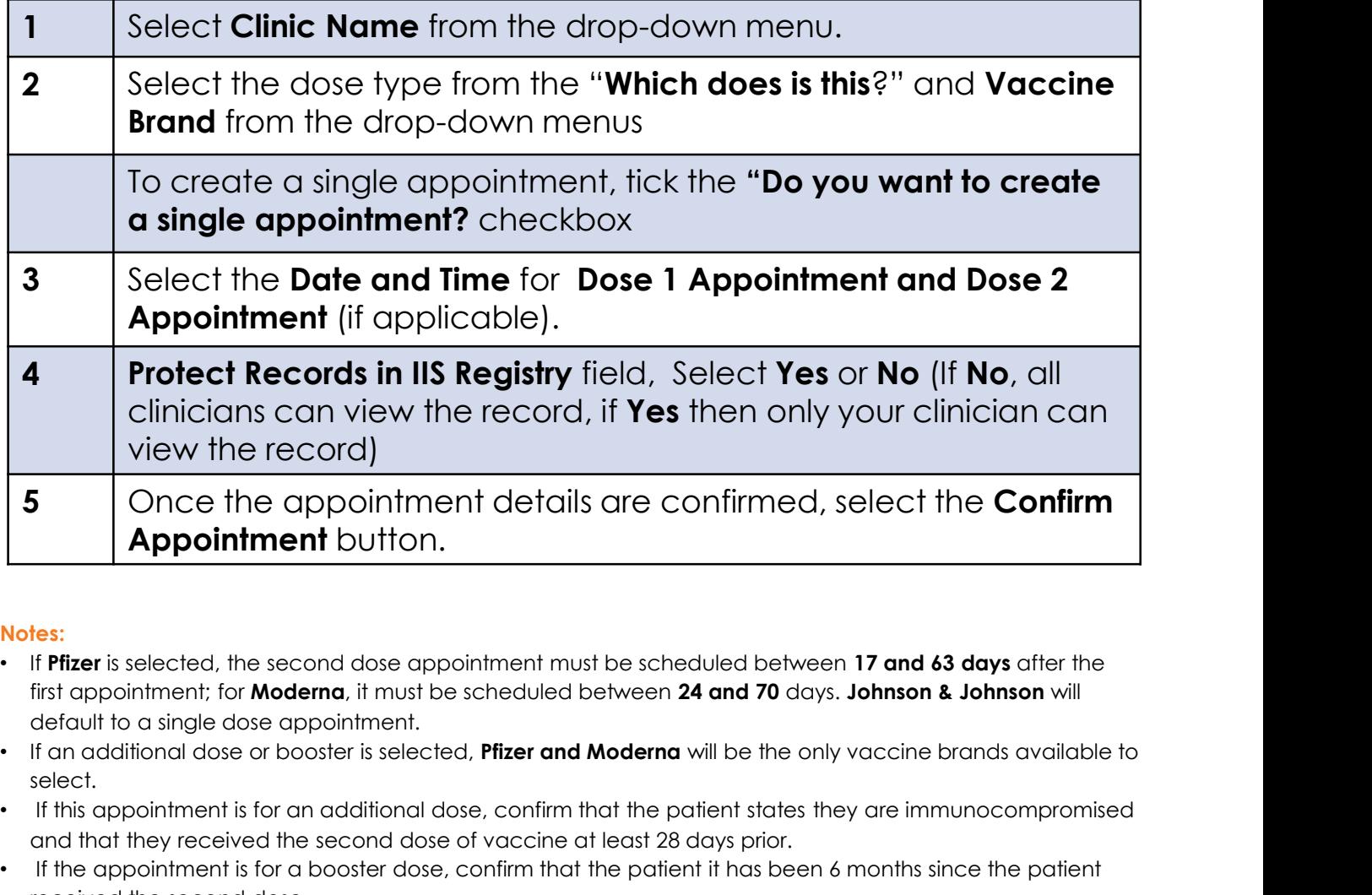

#### Notes:

- If Pfizer is selected, the second dose appointment must be scheduled between 17 and 63 days after the first appointment; for Moderna, it must be scheduled between 24 and 70 days. Johnson & Johnson will default to a single dose appointment.
- select.
- If this appointment is for an additional dose, confirm that the patient states they are immunocompromised and that they received the second dose of vaccine at least 28 days prior.
- If the appointment is for a booster dose, confirm that the patient it has been 6 months since the patient received the second dose.
- You may not schedule a walk-in appointment for a date in the past. To find available clinic hours, use the View Clinic hours button.

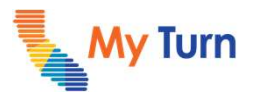

Add a Walk-In Appointment

#### Add a Walk-In Appointment (Step 4)

Appointment Details

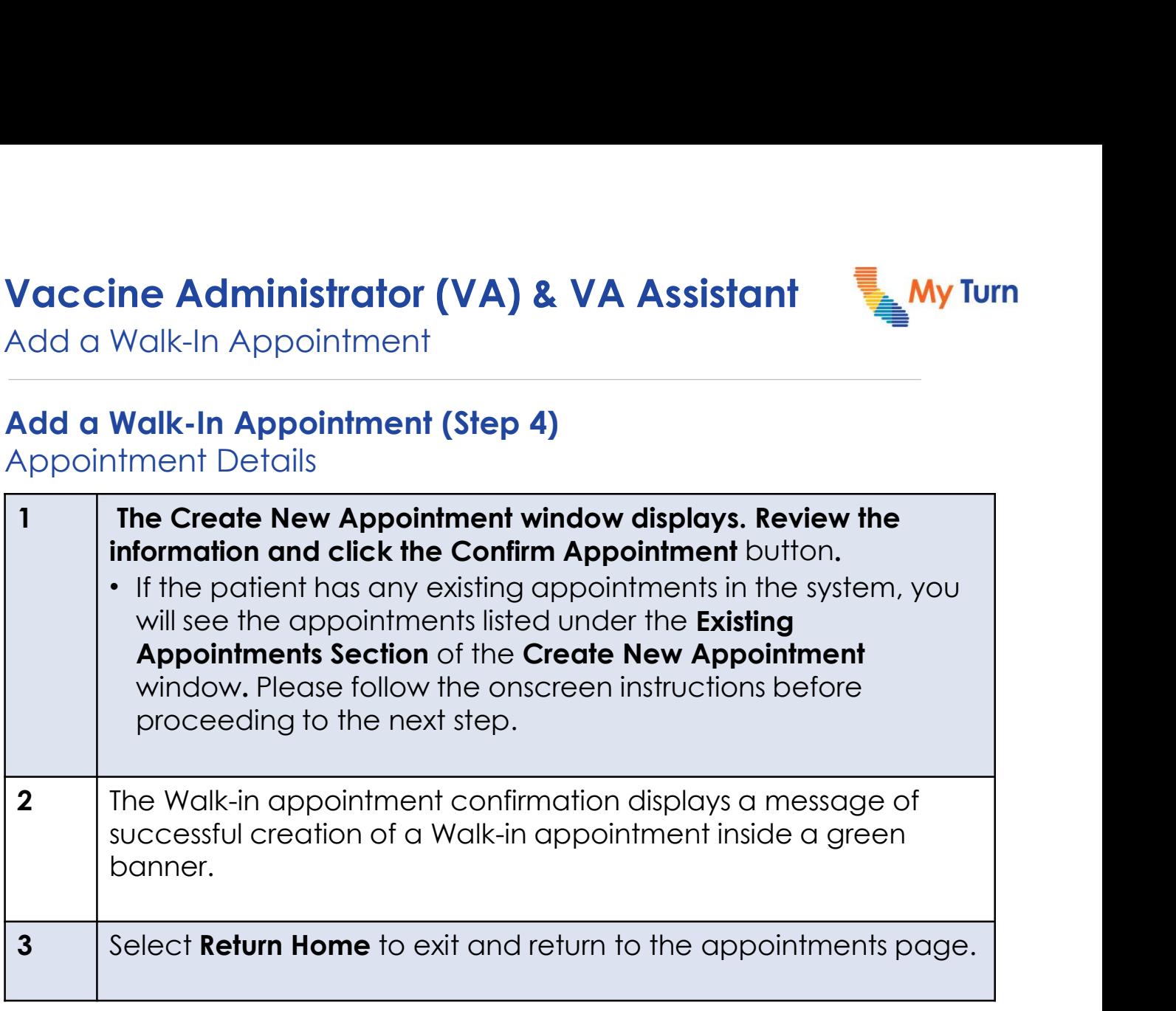

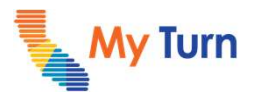

Edit Walk-in Appointments

### Edit Walk-in Appointments

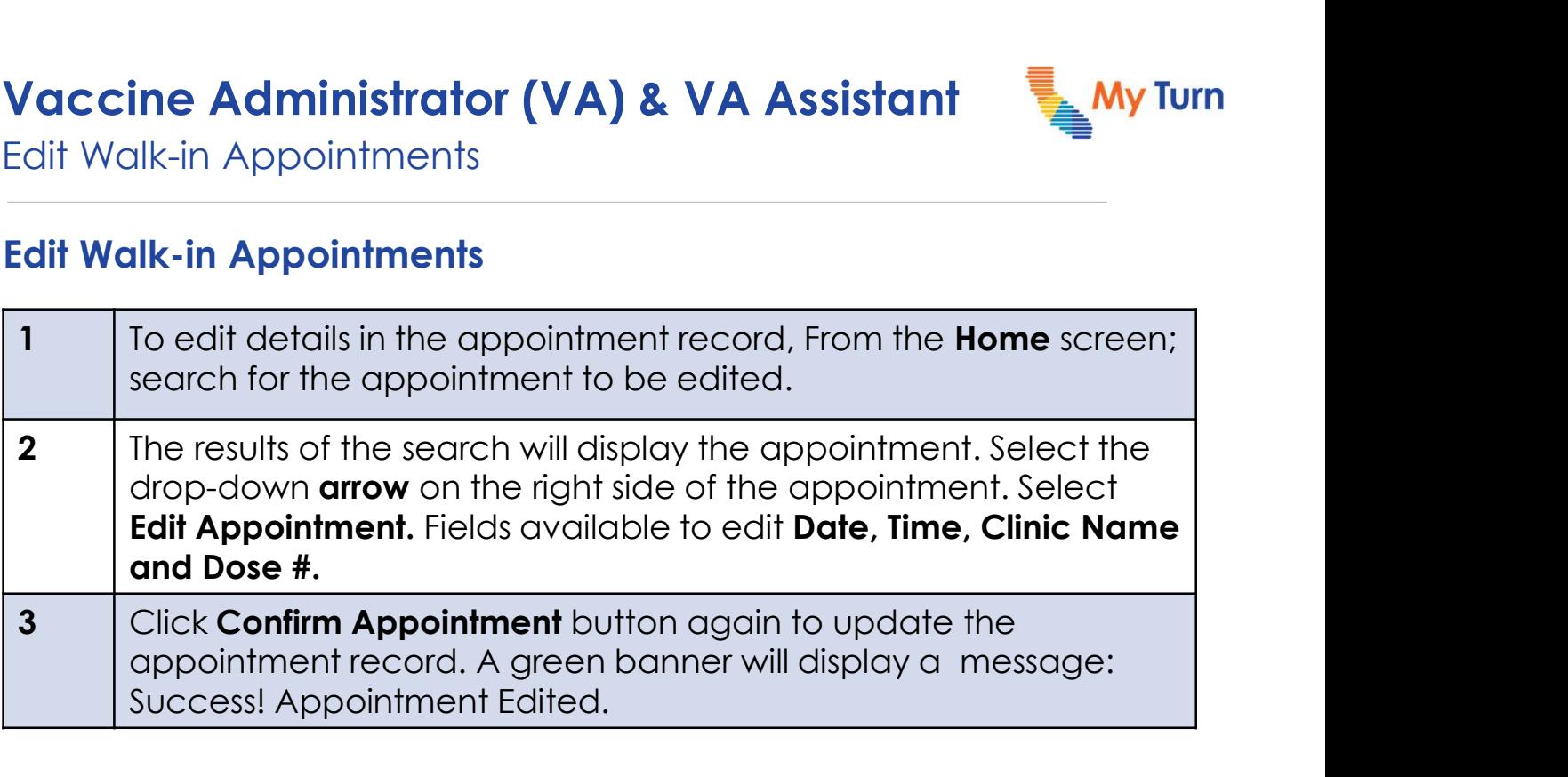